## ACCESS PANOPTO IN YOUR COURSE

Panopto is added by default to every course; it is normally located under Course Tools and is named Panopto Media.

You can access Panopto by clicking on the Panopto Media link.

If you don't see the Panopto Media link on your course, please follow these steps to add it to your course menu:

- 1. Hover over the + sign located on top of your course menu.
- 2. Click on Tool Link.
- 3. Type "Panopto Media" under Name.
- 4. Select Panopto Course Tool Application from the Type drop-down menu.
- 5. Make sure the "Available to Users" option is selected.
- 6. Click on Submit.

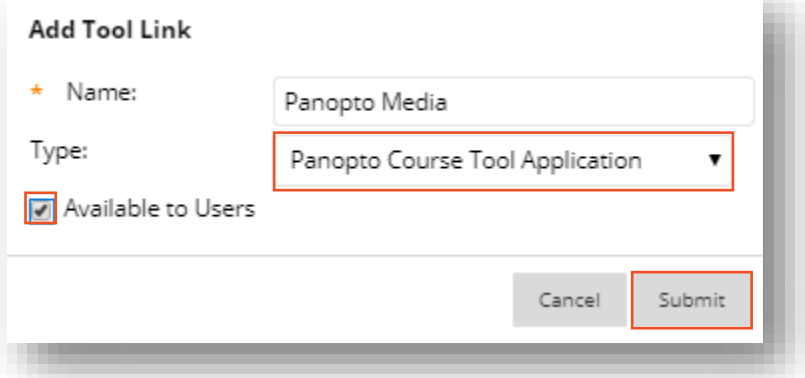

## Brownsville Campus

Edinburg Campus

Office: Casa Bella (BCASA) 613 Phone: 956-882-6792 Fax: 956-882-6751

Office: Education Complex (EDUC) 2.202 Phone: 956-665-5327 Fax: 956-665-5276

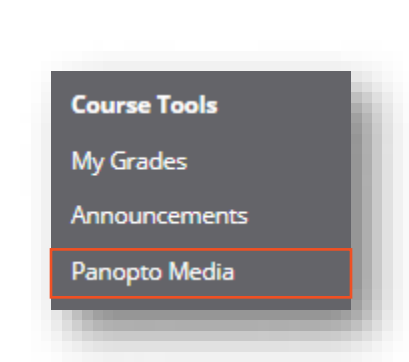

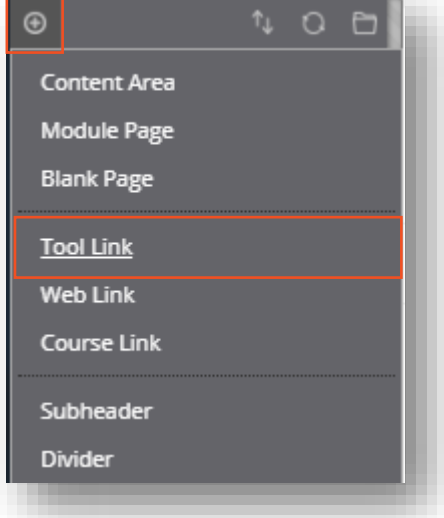

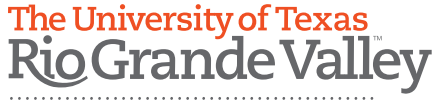

Center for Online Learning<br>& Teaching Technology

utrgv.edu/coltthelp | utrgv.edu/online